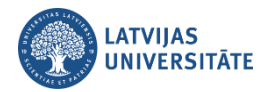

## **Kā students atzīmē savu apmeklējumu?**

## **1. Apmeklējuma atzīmēšana ar QR kodu**

**Pirmais solis:** Pasniedzējs studentiem parāda nodarbībā QR kodu un paroli, lai studenti to varētu noskanēt ar viedierīci. QR kods ar paroli izskatās šādi.

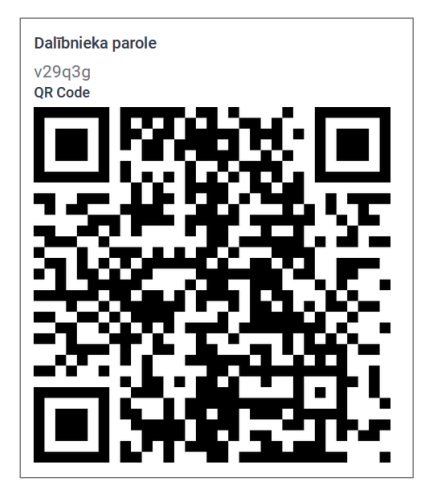

**Otrais solis:** Viedtālrunī vai planšetē studentam jāatver QR kodu lasītājs. Nolasot QR kodu studentam automātiski interneta pārlūkā atvērsies vietne <https://estudijas.lu.lv/>, kurā jāveic autorizēšanās ar LU lietotājvārdu un paroli.

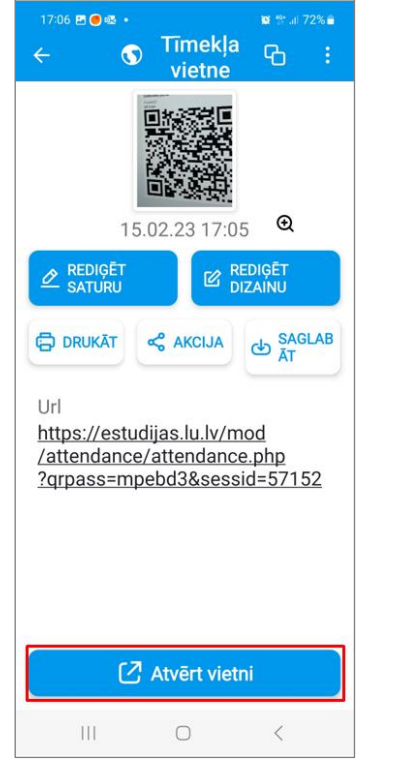

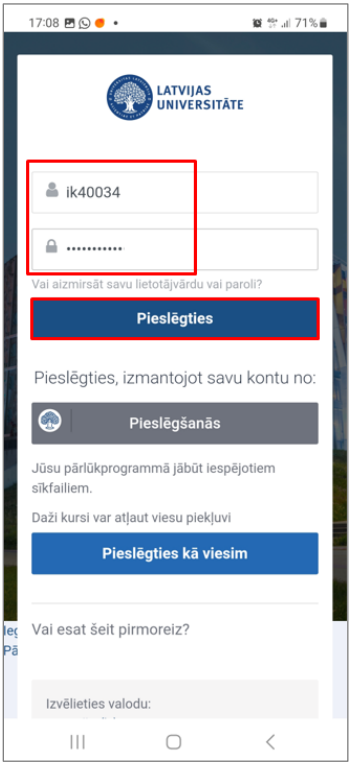

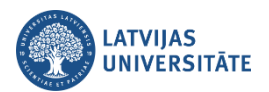

Veiksmīgi autorizējoties, tiek parādīts gaiši zils paziņojums "*Your attendance in this session has been recorded.*"un nodarbību sarakstā, pretī nodarbībai, ailītē "Statuss", studentam būs redzams uzraksts "Apmeklēts". Tas nozīmē, ka apmeklējums ir veiksmīgi reģistrēts.

**Zināšanai!!!** Atzīmējoties ar QR kodu, parole tiek automātiski nolasīta un nekādas papildus darbības vairs nav jāveic.

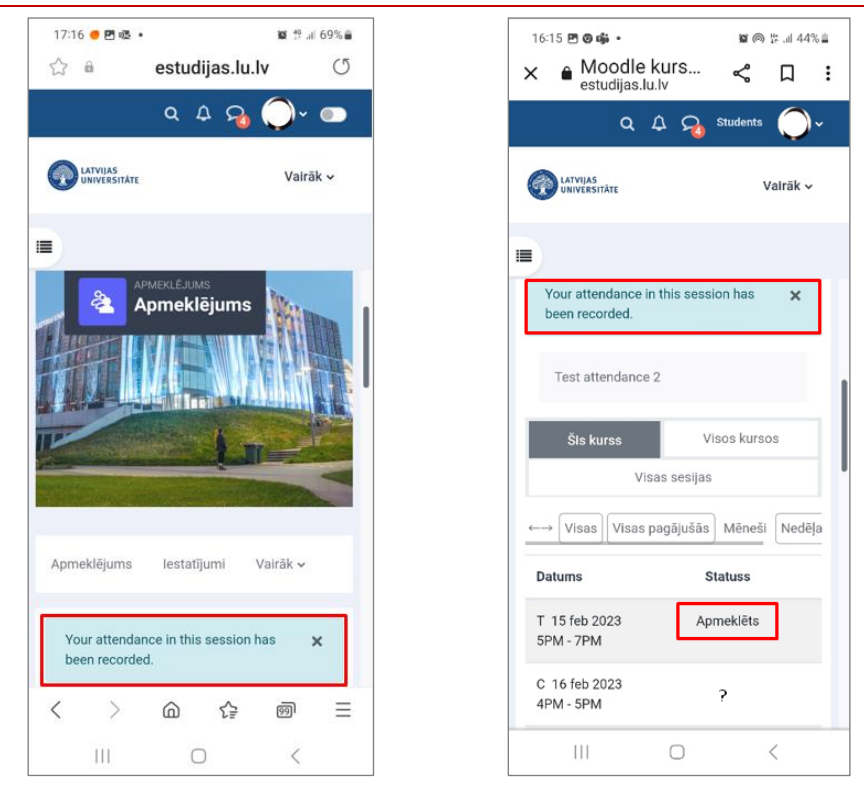

## **2. Apmeklējuma atzīmēšana ar paroli**

Ja studentam nav QR kodu lasītājs, tad students atzīmējas ievadot paroli, ko ir norādījis pasniedzējs. **Pirmais variants:** Studentam savā viedierīcē (viedtālrunī, planšetē) jāatver interneta pārlūks, kurā jāieraksta adrese:<https://estudijas.lu.lv/> un jāautorizējas (jāpieslēdzas) e-studiju vietnei.

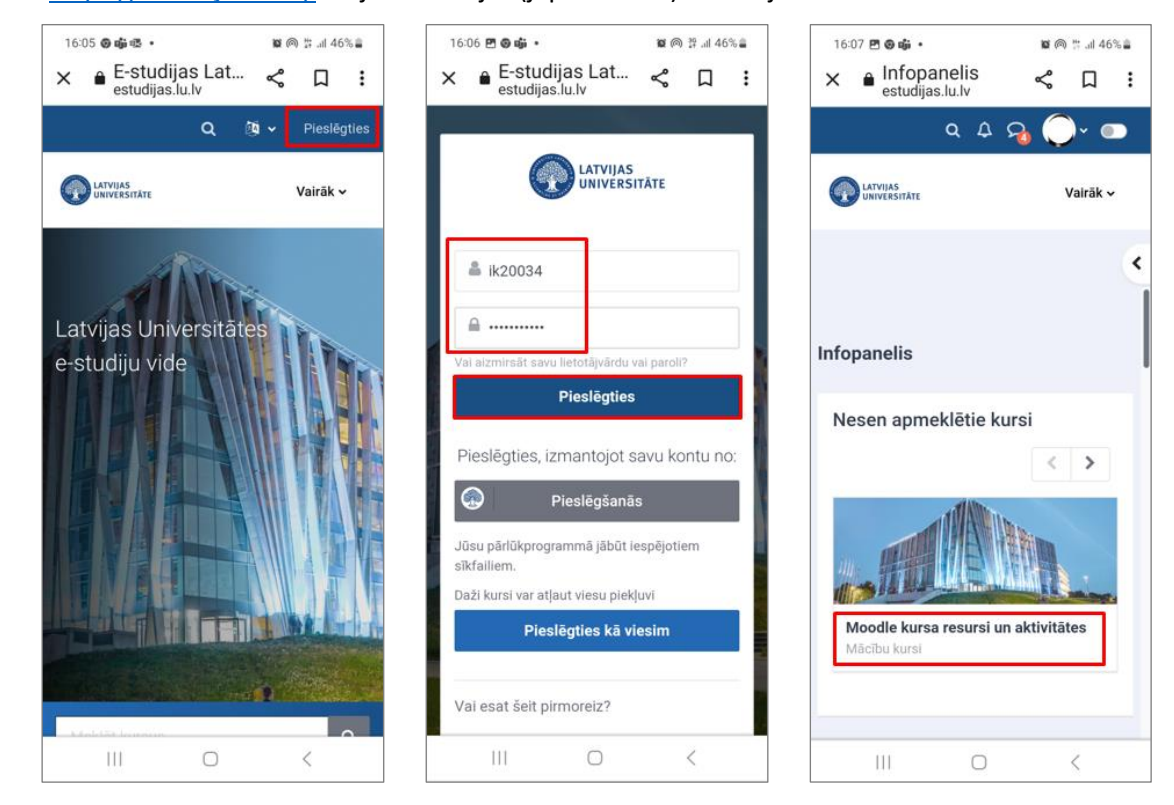

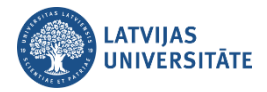

Studentam jāatver savs e-kurss, kurā nepieciešams veikt atzīmēšanos par savu apmeklējumu. Lai to veiktu:

- 1) jānoklikšķina uz aktivitātes "**Apmeklējums (***Attendance***)**";
- 2) pretī nodarbībai jānoklikšķina uz saites "**Pieteikt apmeklējumu (***Submit attendance***)**";
- 3) Nākošajā solī lodziņā jāievada pasniedzēja norādītā parole un jānoklikšķina uz pogas "**Saglabāt izmaiņas (Add)**".

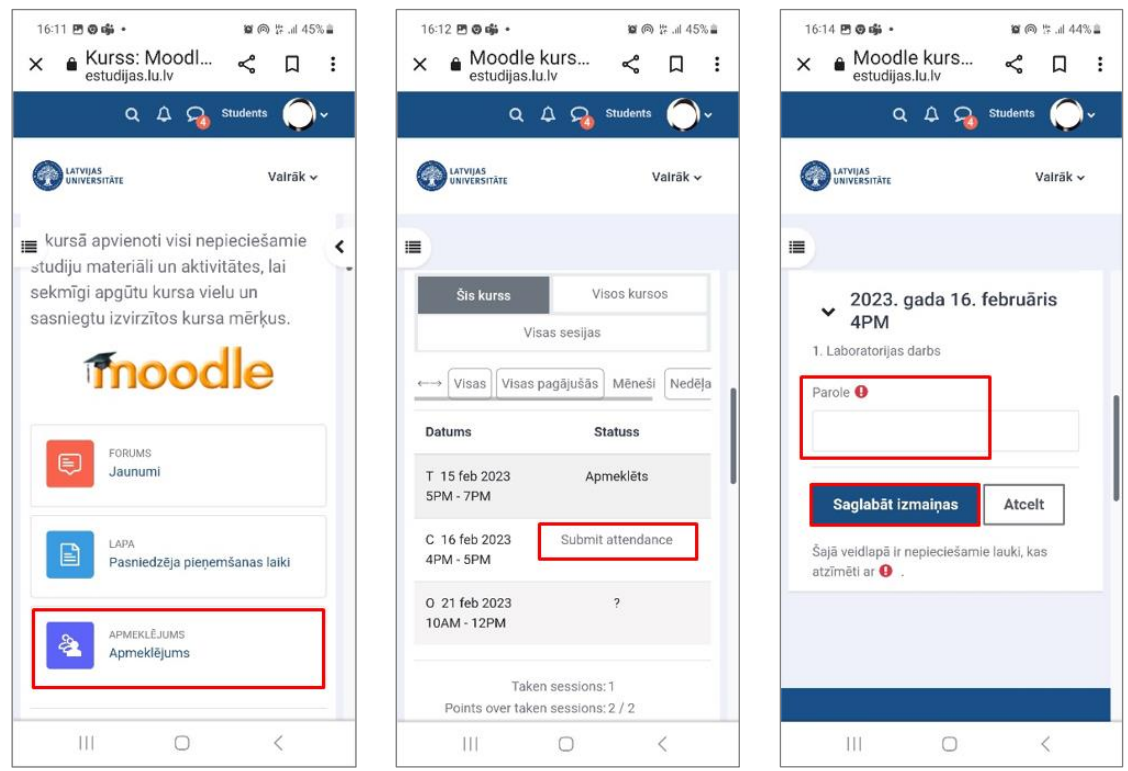

Ievadot paroli un atzīmējot savu klātbūtni šajā kursā, viedtālrunī parādīsies gaiši zils paziņojums "*Your attendance in this session has been recorded.*" un nodarbību sarakstā, pretī nodarbībai, ailītē "Statuss", būs redzams uzraksts "Apmeklēts". Tāpat būs redzams: cik kopā nodarbības ir apmeklētas; cik kopā punkti iegūti un kāds ir kopējais procentuālais apmeklējuma rādītājs.

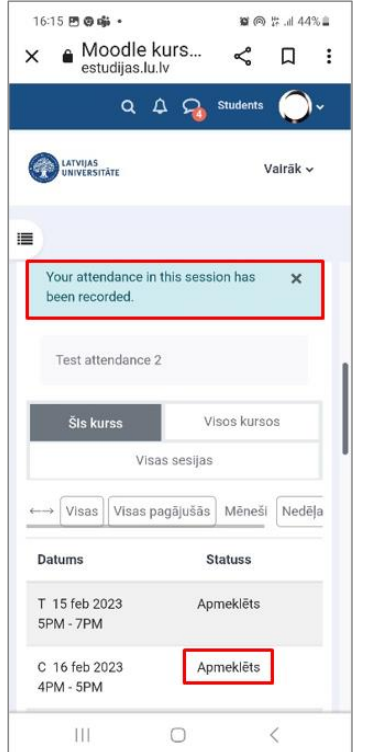

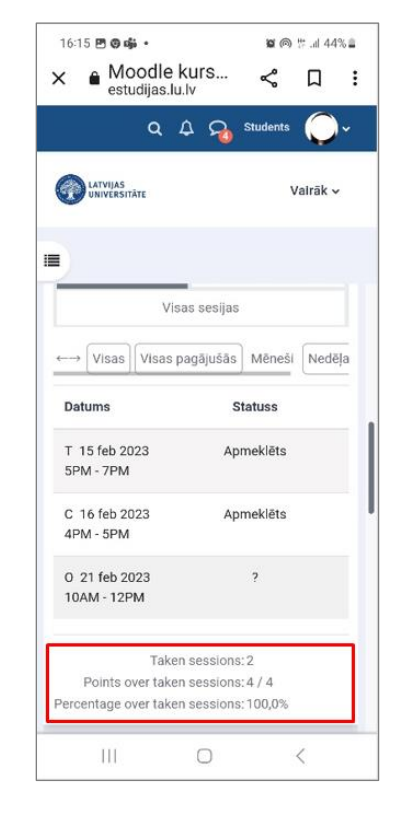

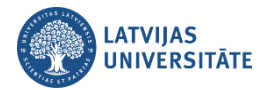

**Otrs variants:** Savu apmeklējumu students var atzīmēt izmantojot datoru. Datorā jāatver interneta pārlūks, kurā jāieraksta adrese: <https://estudijas.lu.lv/> un jāautorizējas (jāpieslēdzas) e-studiju vietnei.

Atzīmēšanos iespējams veikt dažādos veidos:

- noklikšķinot e-kursā uz aktivitātes "**Apmeklējums**";
- blokā *Apmeklētība* noklikšķinot uz saites "**Apmeklējums**";
- blokā *Gaidāmie notikumi* noklikšķinot uz attiecīgās nodarbības saites.

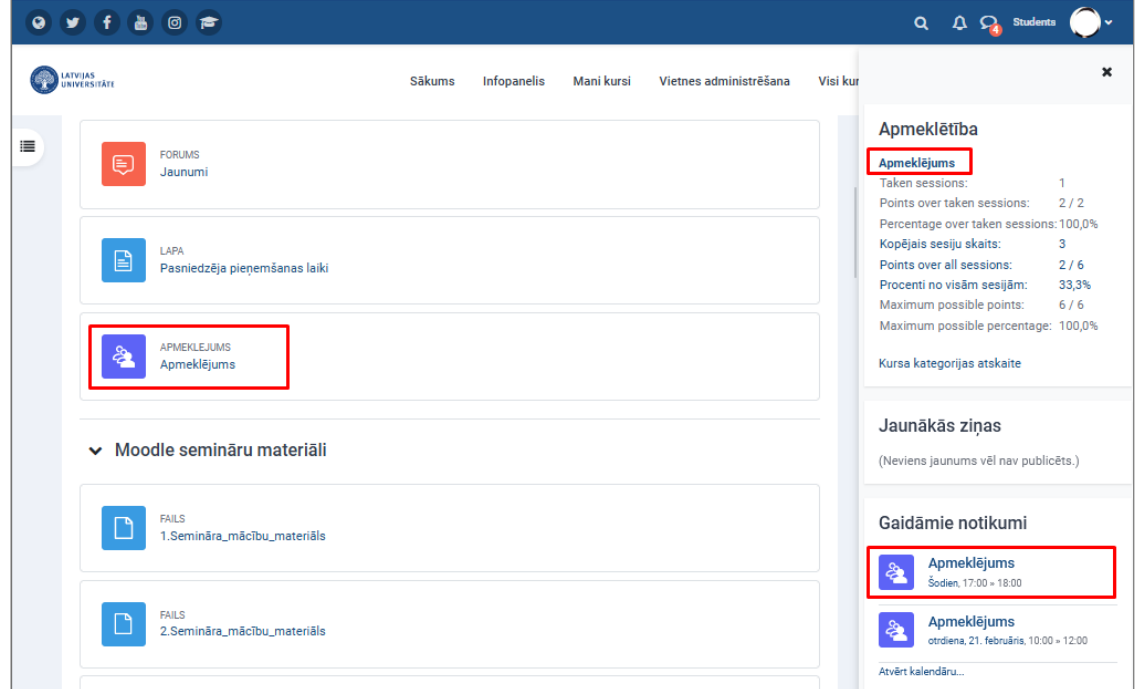

Atzīmējoties blokā *Gaidāmie notikumi,* atvērsies logs, kurā jānoklikšķina uz saites "**Atvērt aktivitāti**". Ērtākais veids ir noklikšķināt uzreiz e-kursā uz aktivitātes "**Apmeklējums**" vai ekrāna labajā pusē blokā "*Attendance*" uz saites "**Apmeklējums**".

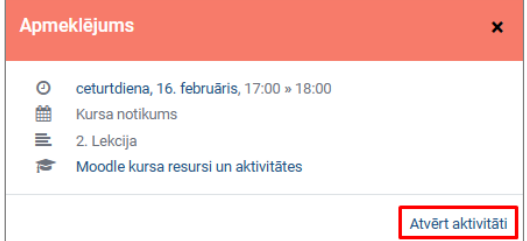

Visos gadījumos atvērsies logs, kurā būs redzamas visas e-kursā plānotās nodarbības, pretī aktīvajai nodarbībai jānoklikšķina uz saites "**Pieteikt apmeklējumu (***Submit attendance***)**".

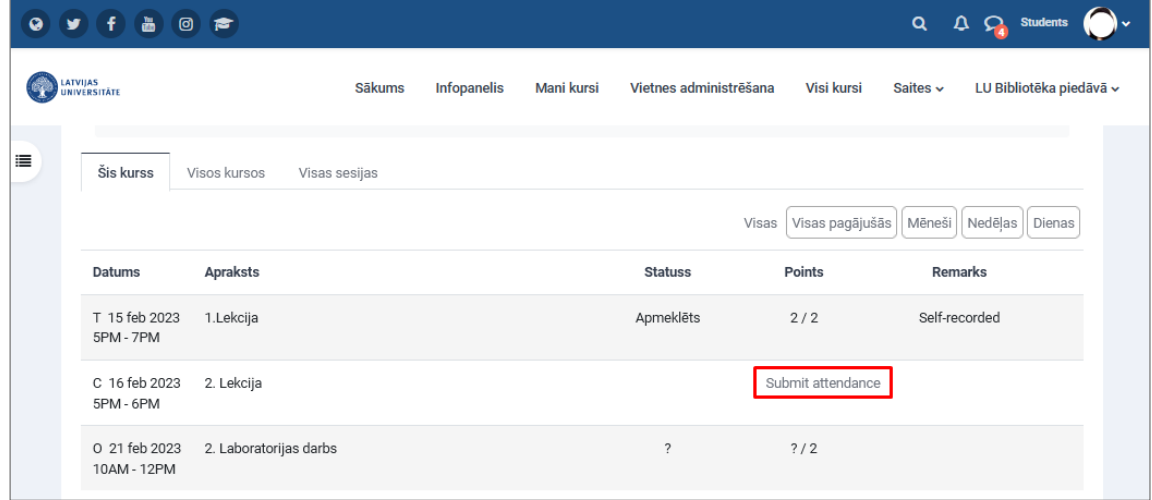

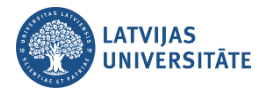

Atvērsies logs, kurā ir jāievada pasniedzēja norādītā nodarbības parole un jānoklikšķina uz pogas "**Saglabāt izmaiņas (Add)**".

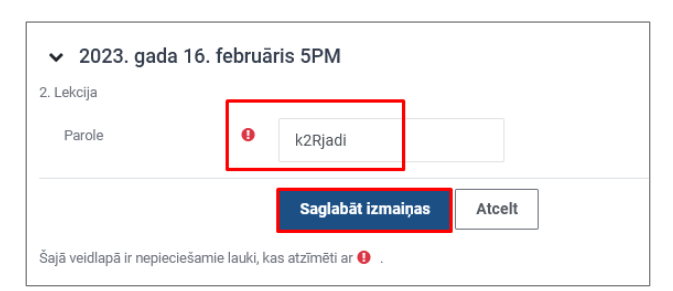

Pēc apmeklējuma atzīmēšanas parādīsies logs, kurā būs redzams gaiši zils paziņojums "*Your attendance in this session has been recorded.*" un nodarbību sarakstā statuss būs mainījies uz "Apmeklēts". Tas nozīmē, ka students veiksmīgi ir atzīmējis savu apmeklējumu.

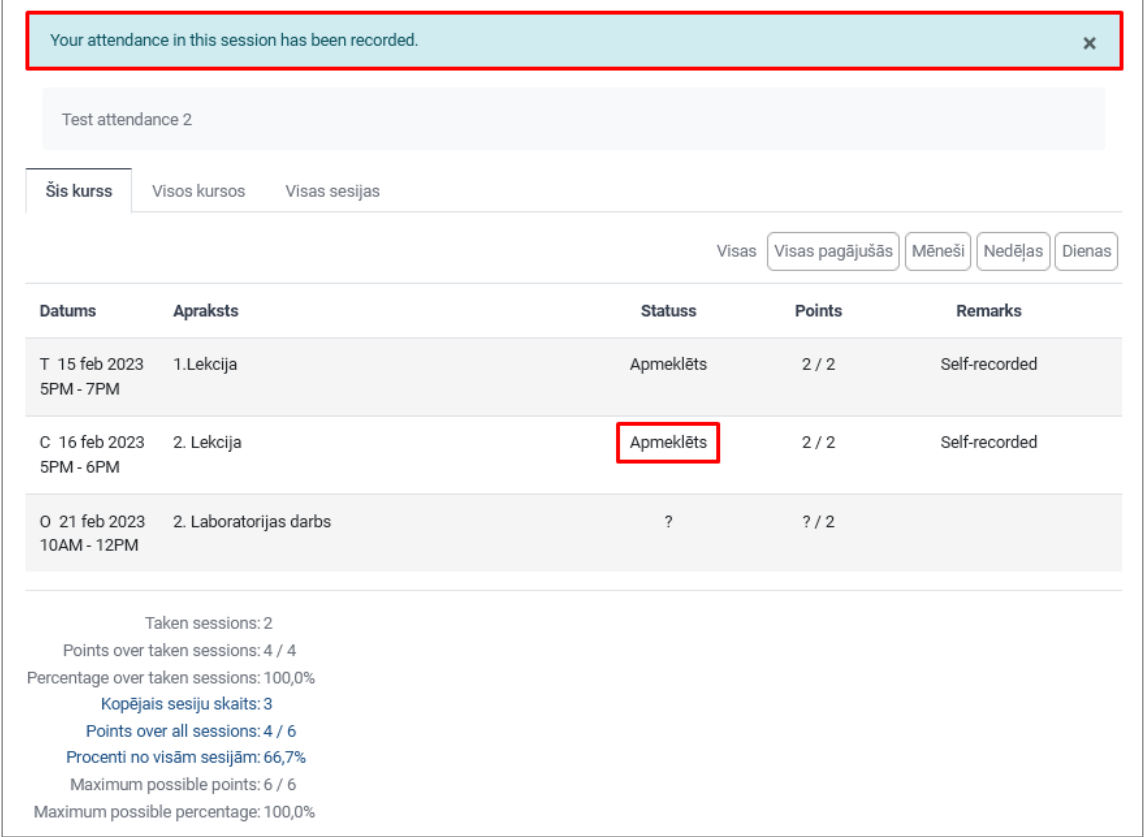

Savukārt, pasniedzējam, atverot noteiktu nodarbību, gala rezultātā būs redzams, kuri no studentiem ir paši atzīmējušies un, kuri to nav veikuši. Par to, ka students nav atzīmējis savu apmeklējumu liecina tas, ka piezīmju lodziņā neparādās ieraksts "Pašierakstīts (*Self-recorded*)".

Pasniedzējs jebkurā situācijā var pats veikt izmaiņas apmeklējuma sarakstā, atzīmējot vai mainot apmeklējuma statusu studentiem, un veicot savas piezīmes lodziņā "*Remarks*".